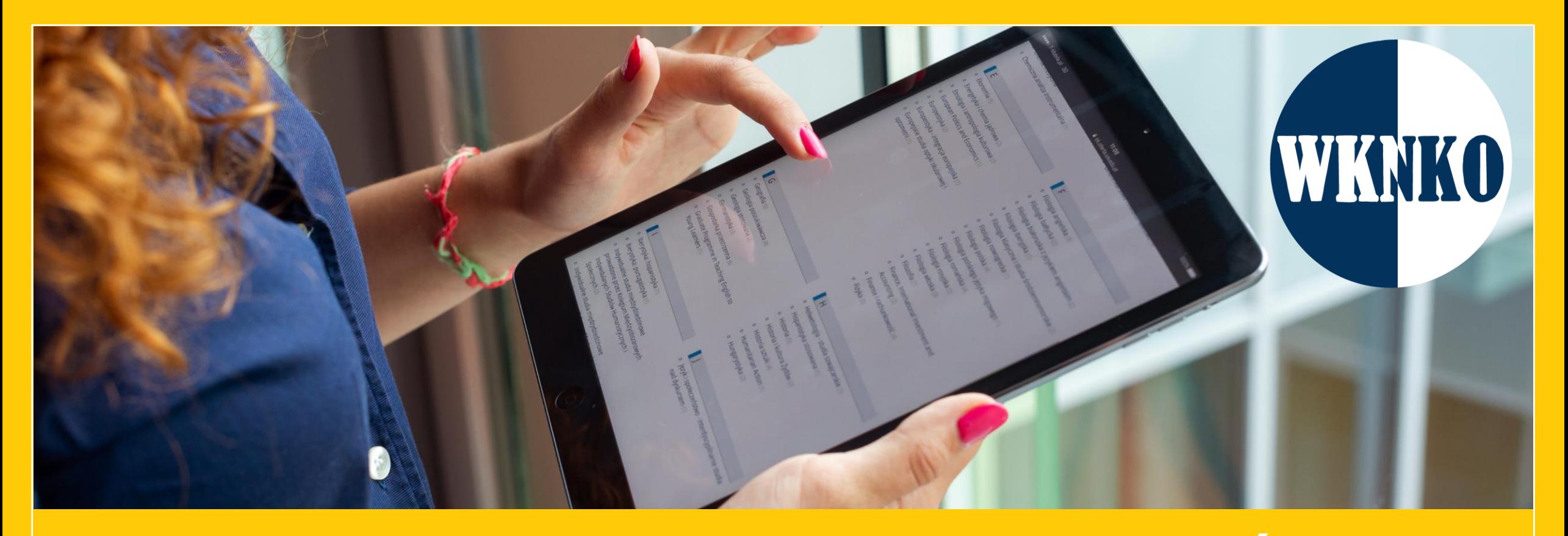

# PRZEWODNIK DLA UCZESTNIKÓW **KONFERENCJI**

### **Szanowni Państwo**,

W niniejszym dokumencie przedstawiamy krótką instrukcję, która ułatwi poruszanie się po platformie Kampus Projekty.

Link do platformy: **<https://kampus-projekty.ckc.uw.edu.pl/>**

Bezpośredni link do Konferencji:<https://kampus-projekty.ckc.uw.edu.pl/course/view.php?id=3>

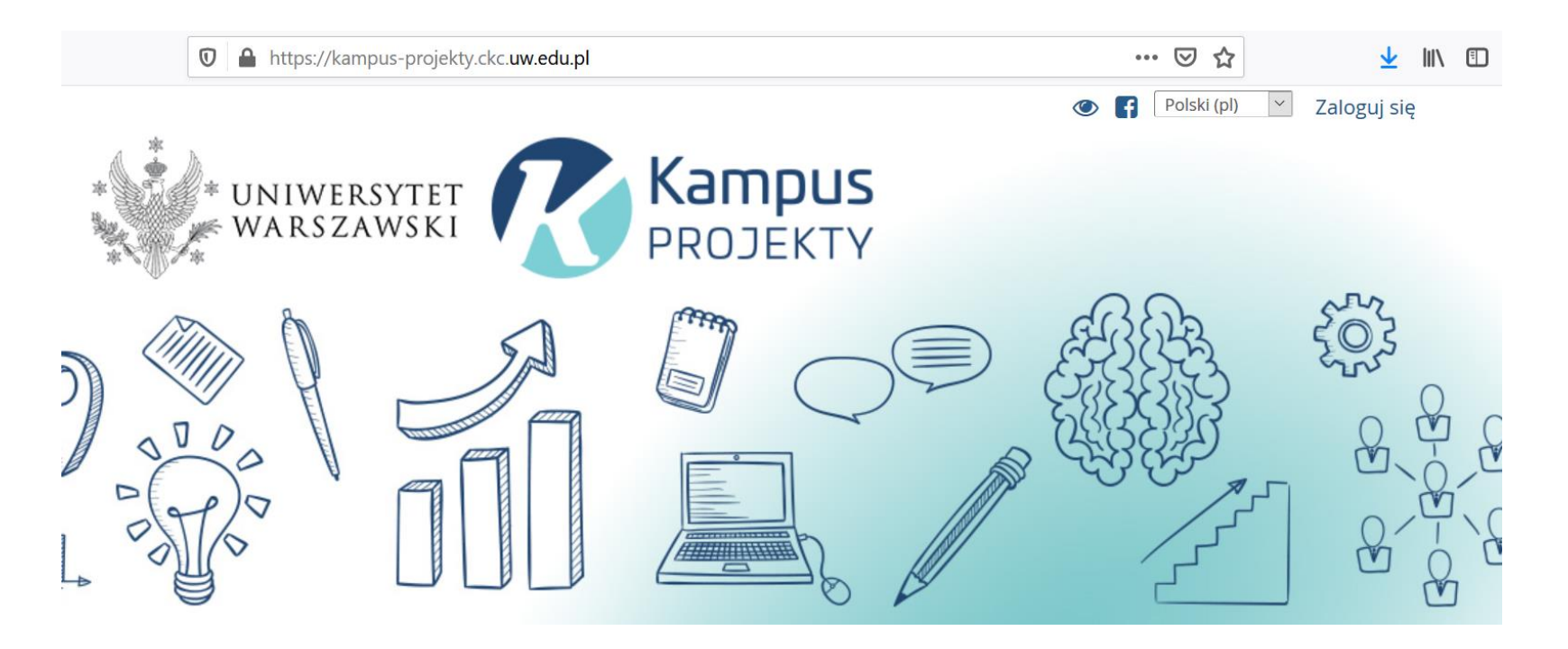

### Termin zamieszczenia posterów na platformie

### **26 czerwca (godz. 12:00) – 28 czerwca (godz.23:59)**

# Spis treści

- 1. Aktywowanie konta na platformie Kampus
- 2. Uzupełnianie profilu
- 3. Wymagania techniczne dotyczące posterów
- 4. Zamieszanie posterów
- 5. Dyskusja z uczestnikami konferencji

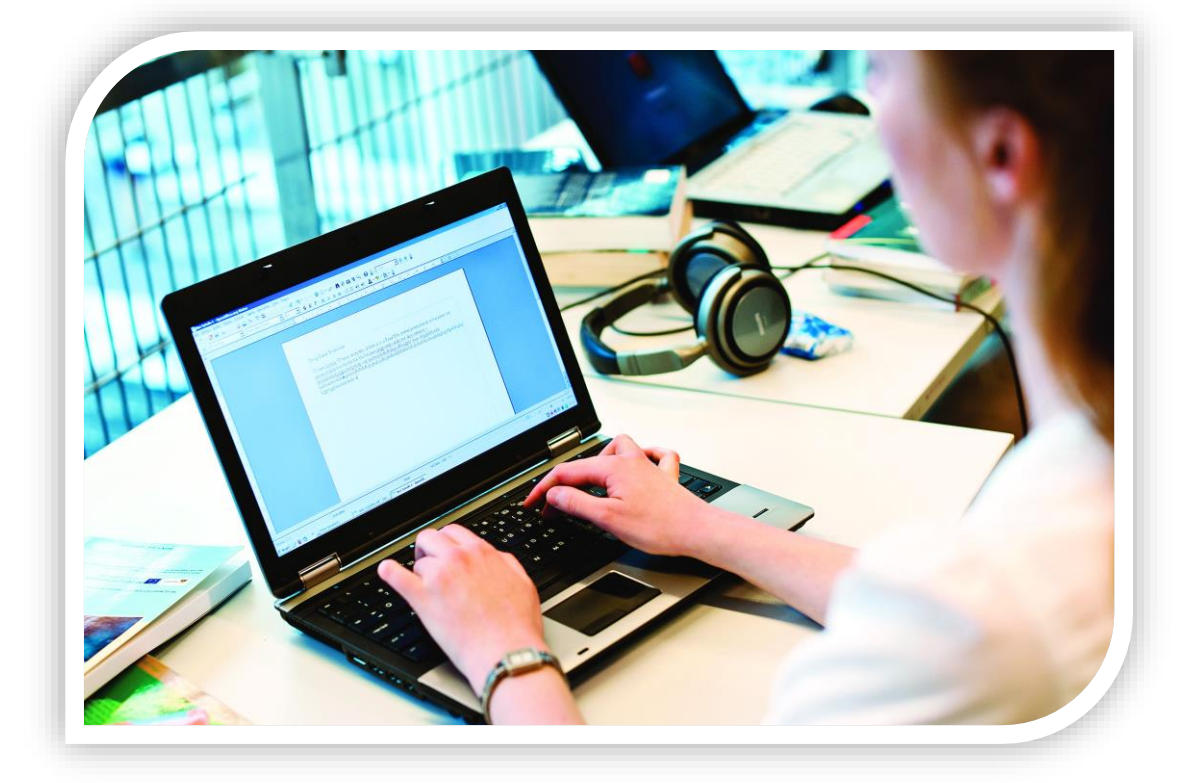

### Aktywowanie konta na platformie Kampus

### Aktywowanie konta na platformie Kampus

- Na Państwa adres e-mail zostanie przesłana wiadomość z nazwą użytkownika, tymczasowym hasłem oraz linkiem do platformy.
- Należy kliknąć w link <https://kampus-projekty.ckc.uw.edu.pl/login/>

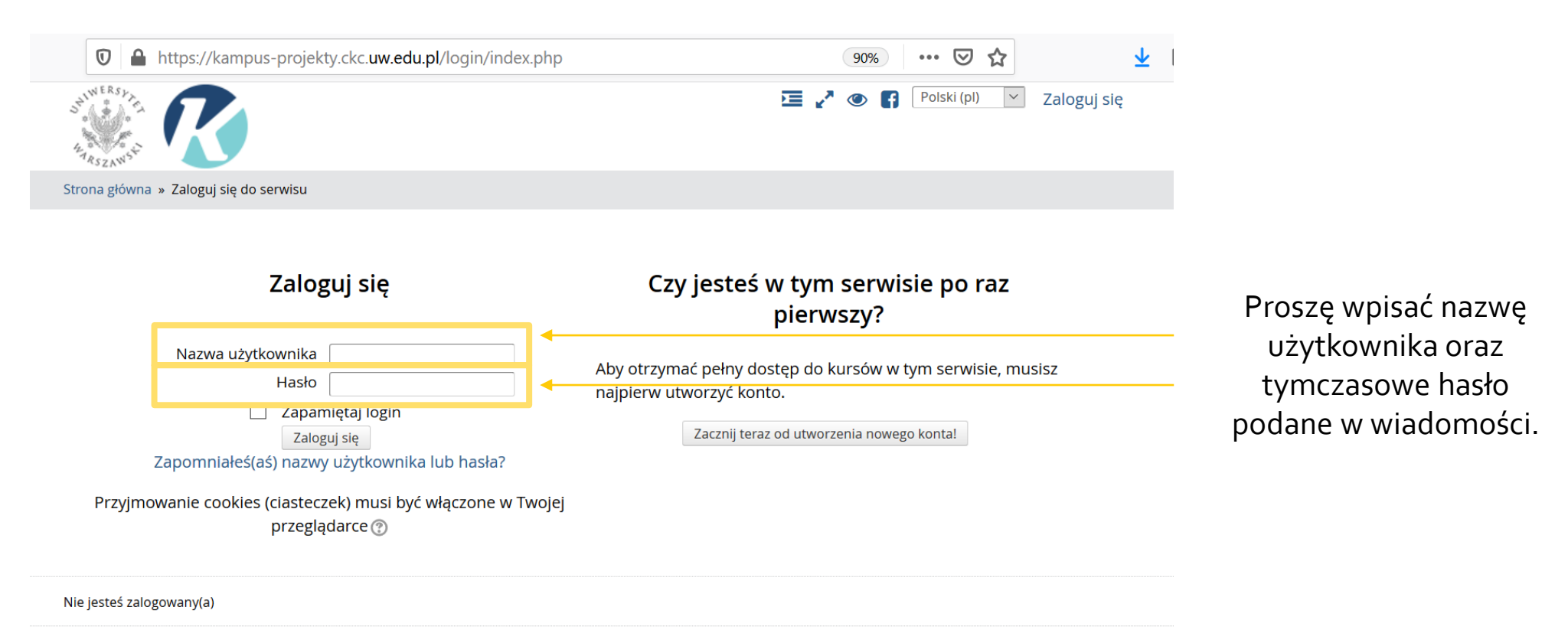

▪ W celu kontynuacji należy zmienić swoje hasło.

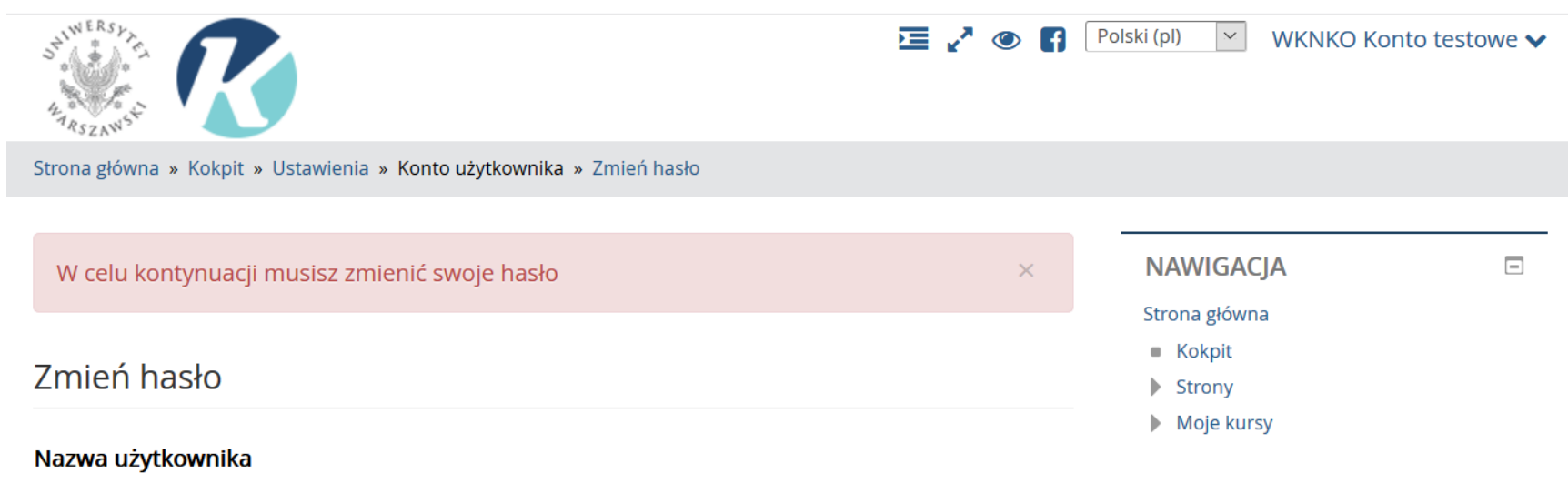

wknko-test

Hasło musi mieć znaków co najmniej: 8, liczb co najmniej: 1 , małych liter co najmniej: 1 , dużych liter co najmniej: 1, niestandardowych znaków co najmniej: 1 takich jak \*, -, lub #

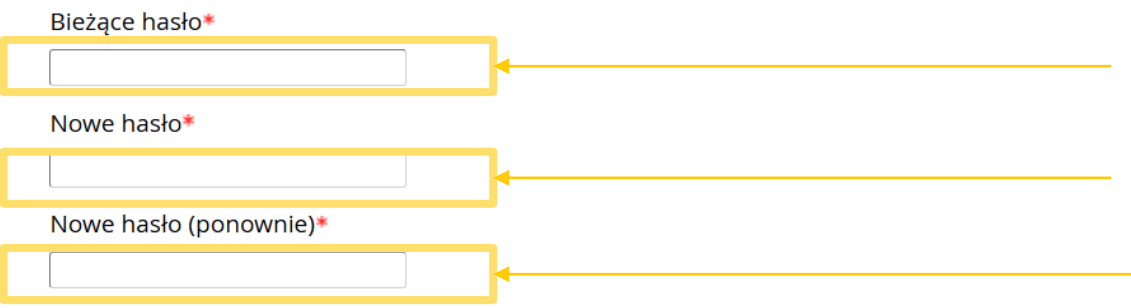

Proszę wpisać hasło przesłane w wiadomości.

Proszę wpisać nowe hasło.

Proszę ponownie wpisać nowe hasło.

■ Wyświetli się komunikat "Hasło zostało zmienione". Następnie proszę kliknąć "Kontynuuj".

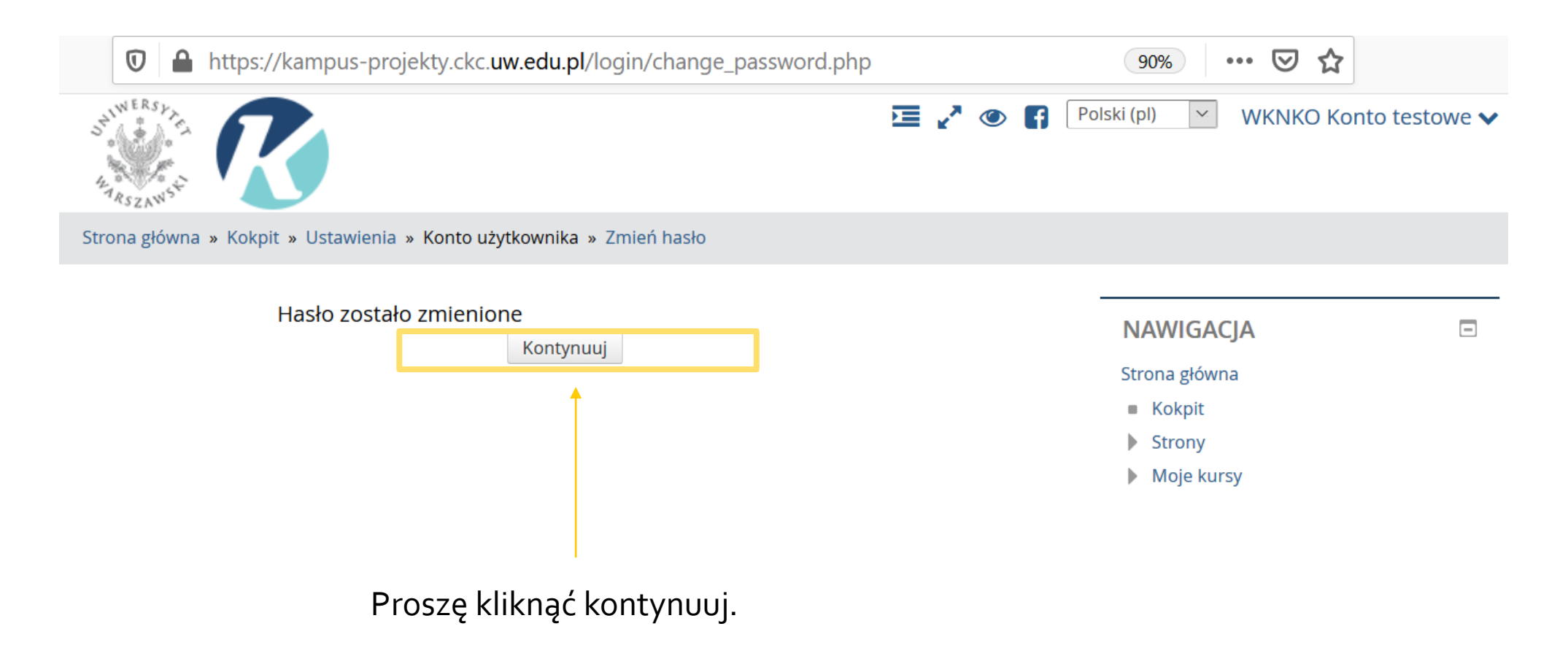

#### Widok strony głównej Konferencji.  $\overline{\phantom{a}}$

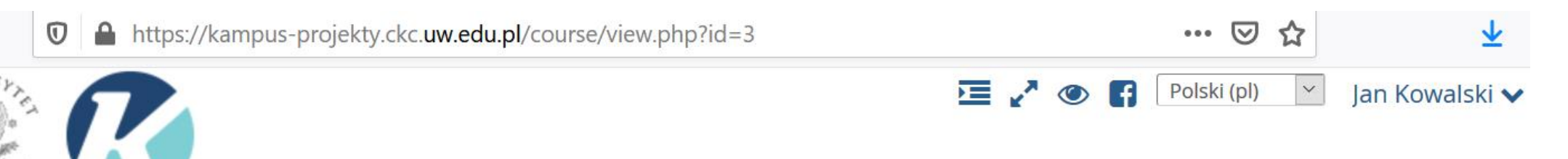

Strona główna » Miscellaneous » Konferencje » pwknko

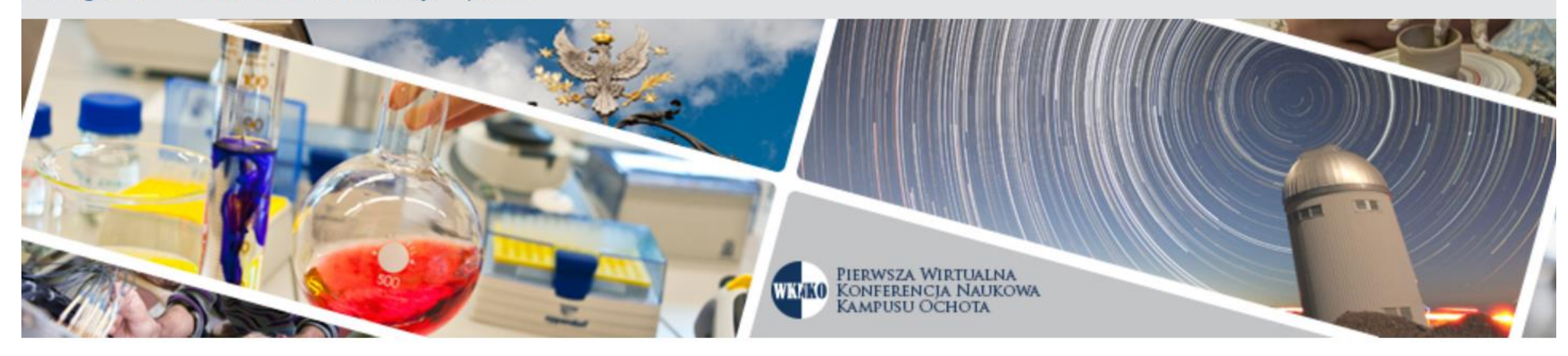

Pierwsza Wirtualna Konferencja Naukowa Kampusu Ochota

NAWIGACJA

 $\boxed{-}$ 

Strona główna

Uzupełnianie profilu

W celu dodania zdjęcia profilowego należy kliknąć na imię i nazwisko uczestnika konferencji np. "Jan Kowalski".  $\mathbb{R}^n$ 

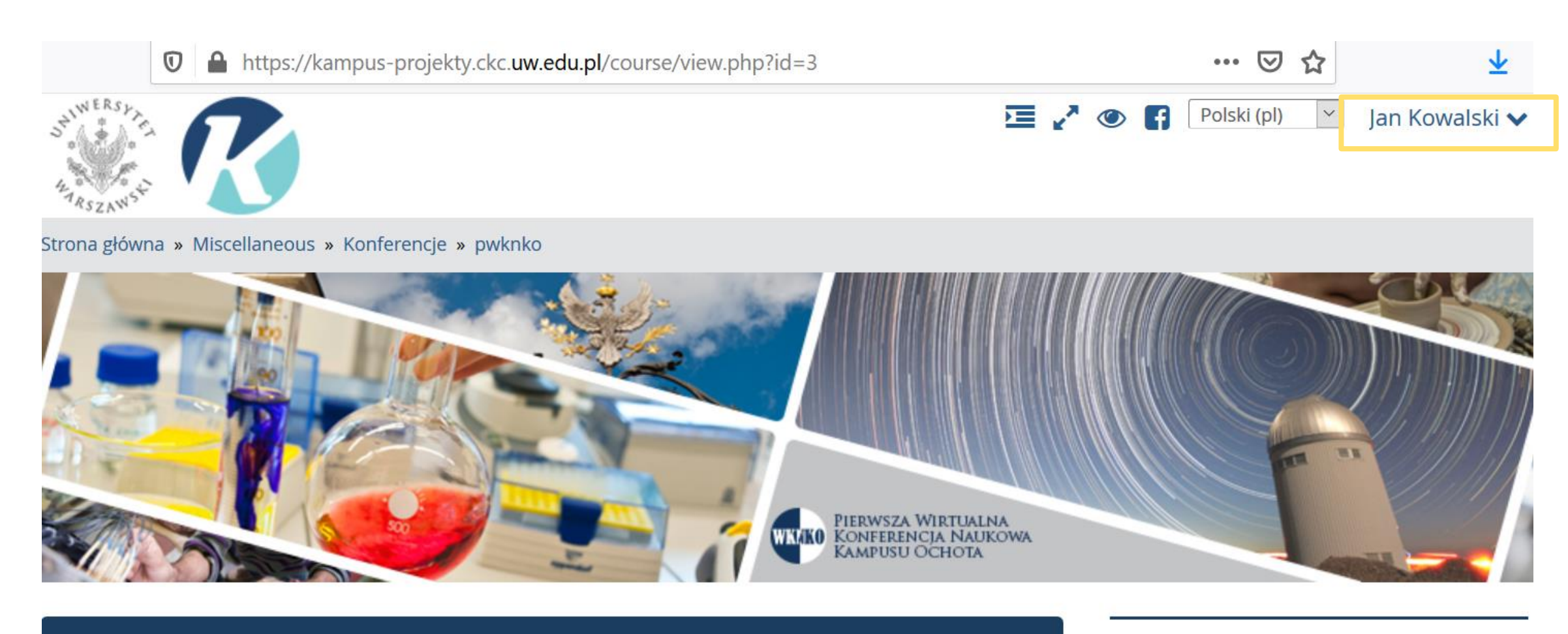

Pierwsza Wirtualna Konferencja Naukowa Kampusu Ochota

NAWIGACJA

Strona główna

■ Następnie należy kliknąć "Mój profil".

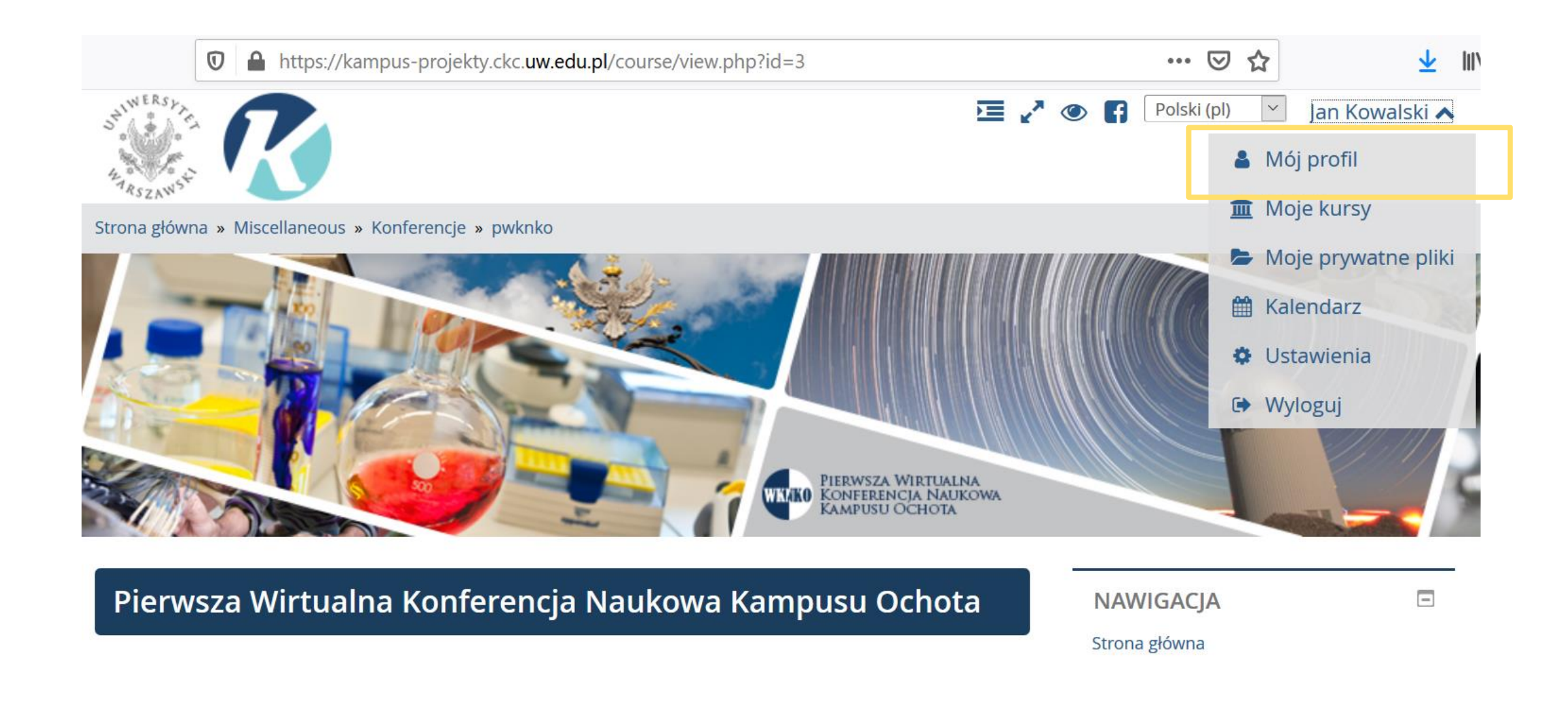

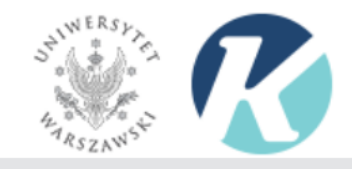

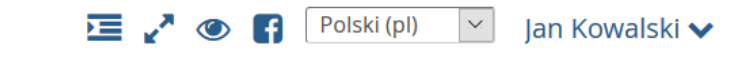

Strona główna » Miscellaneous » Konferencje » pwknko » Uczestnicy » Jan Kowalski

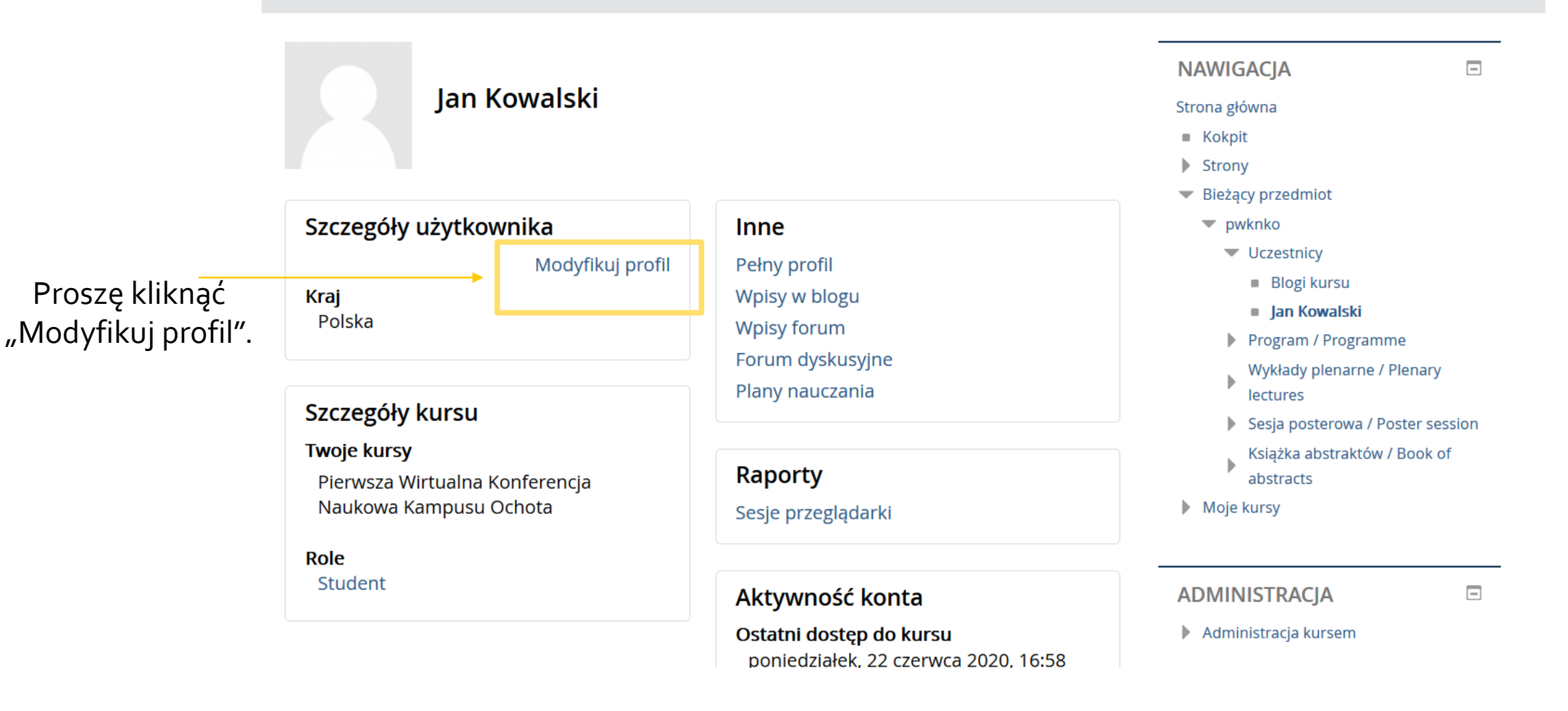

Na dole strony w formularzu "Zdjęcie użytkownika", należy kliknąć na niebieską strzałkę.  $\mathcal{L}$ 

### ▼Zdjęcie użytkownika

### Aktualne zdjęcie

Żaden

Nowy obraz ②

Maksymalny rozmiar dla nowych plików: 512MB, maksimum załączników: 1

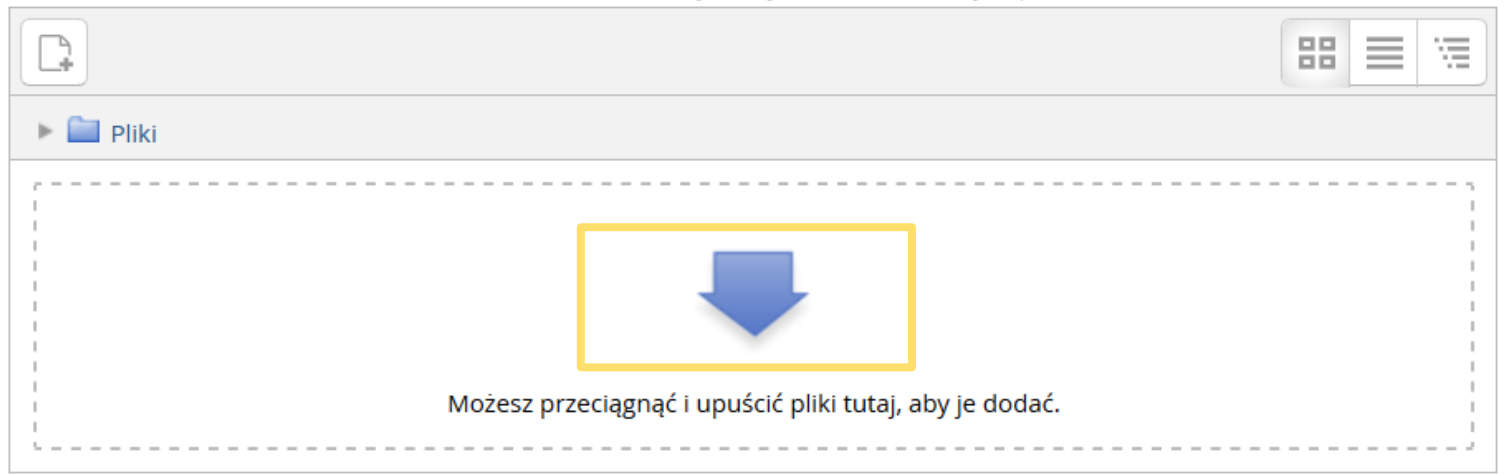

### Opis zdjęcia

■ Wyświetli się okno "Wybór plików", należy kliknąć "Prześlij plik", a następnie "Przeglądaj". W kolejnym kroku klikamy "Prześlij ten plik".

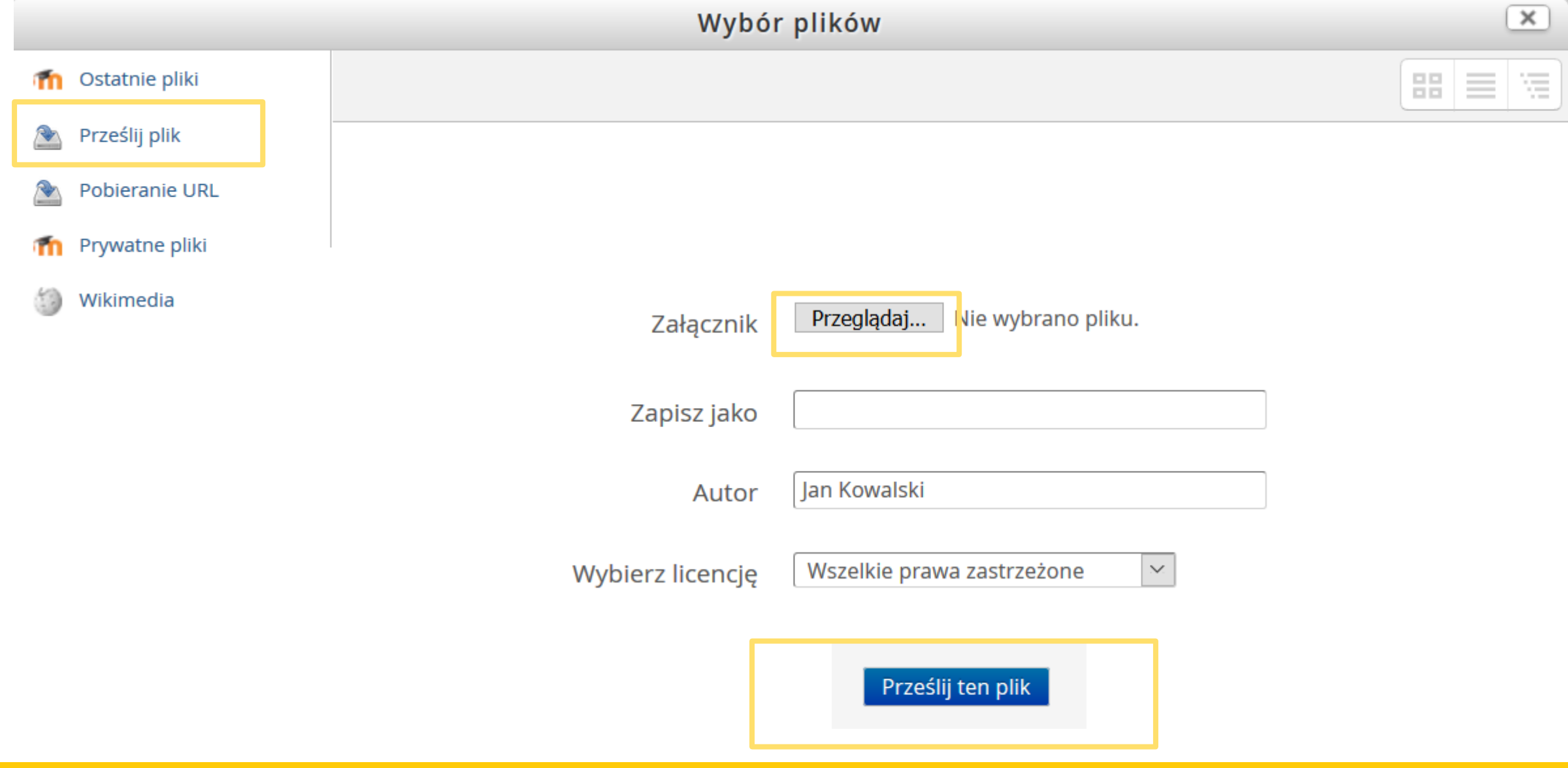

■ Wgrane zdjęcie będzie widocznie w formularzu "Zdjęcie użytkownika". Następnie proszę kliknąć "Zmień profil".

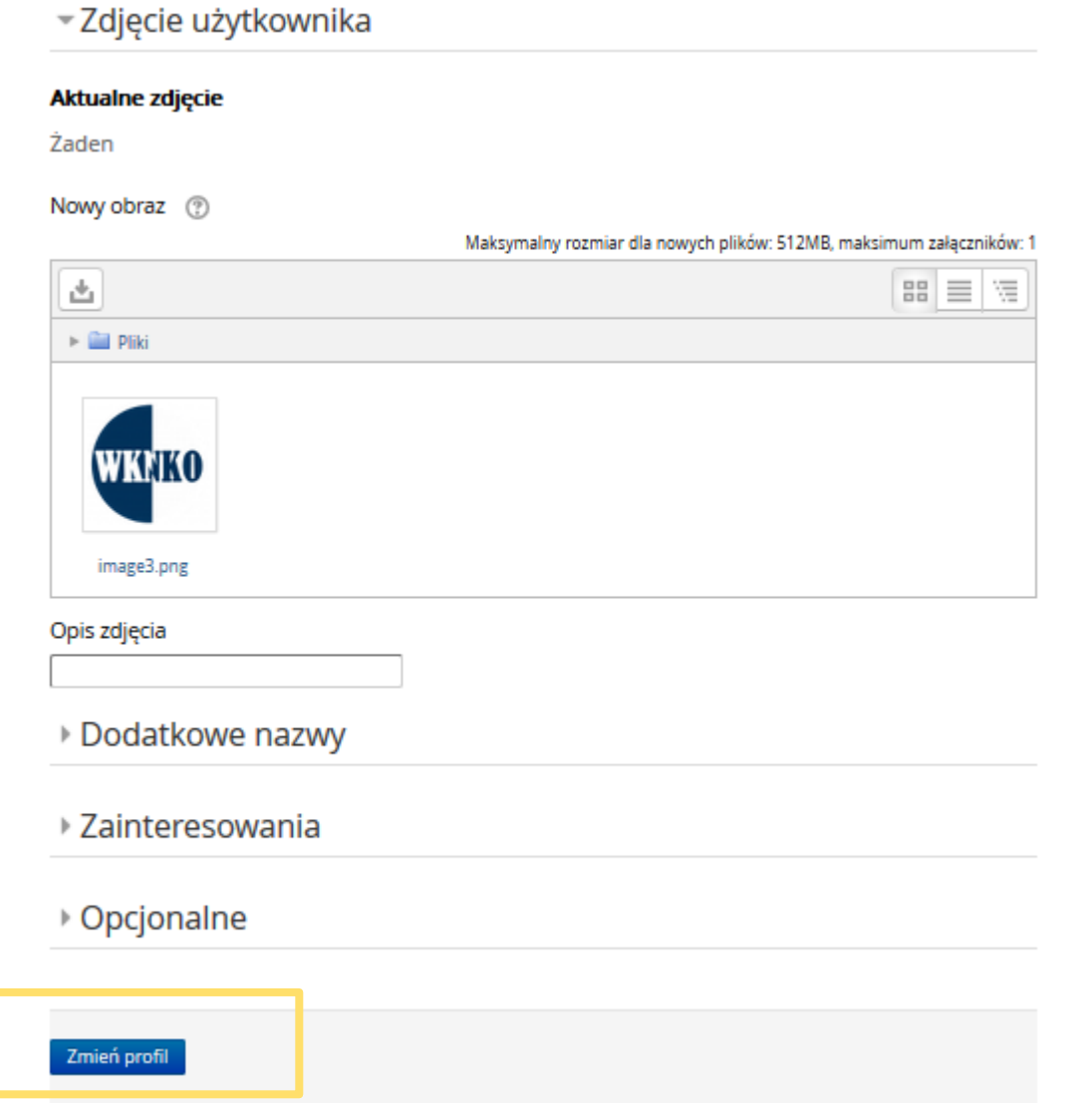

#### ■ W celu powrotu na stronę główną konferencji należy kliknąć "pwknko" w oknie Nawigacji. … ⊙ ☆ 业  $\boldsymbol{\mathbb{O}}$ A https://kampus-projekty.ckc.uw.edu.pl/user/view.php?id=9&course=3 SNWERSH 這いの日  $\infty$ Polski (pl) lan Kowalski ↓ Strona główna » Miscellaneous » Konferencje » pwknko » Uczestnicy » Jan Kowalski  $\Box$ **NAWIGACJA** Jan Kowalski WKNKO Strona główna ■ Kokpit  $\blacktriangleright$  Strony Bieżący przedmiot Szczegóły użytkownika  $\blacktriangleright$  pwknko Inne ▼ Uczestnicy Modyfikuj profil Pełny profil **Blogi kursu** Kraj Wpisy w blogu lan Kowalski Polska **Wpisy forum** Program / Programme Forum dyskusyjne Wykłady plenarne / Plenary Plany nauczania lectures Szczegóły kursu Sesja posterowa / Poster session **Twoje kursy** Książka abstraktów / Book of **Raporty** Pierwsza Wirtualna Konferencja abstracts Naukowa Kampusu Ochota Moje kursy Sesje przeglądarki

### Wymagania techniczne dotyczące posterów

# Wymagania techniczne dotyczące posterów

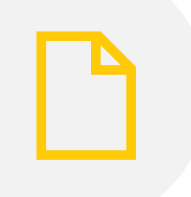

plakat w układzie pionowym; etaien etaien etaien format A1 lub A0;

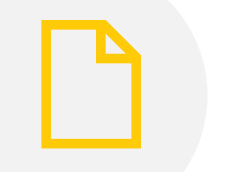

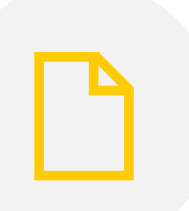

poster w postaci pliku pdf do 10  $MB_i$ 

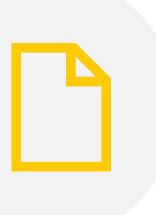

ponadto należy zapisać poster w formacie graficznym (\*.jpg; \*.png) rozmiar np. 900 x 1600 (możliwość autoskalowania na platformie);

### Zamieszczanie posterów

■ W oknie "Sesja posterowa" należy wybrać interesującą nas sekcję tematyczną, np. "Nauki Chemiczne".

### Sesja posterowa / Poster session

Nauki Chemiczne / Chemical Sciences

Astronomia i Nauki Fizyczne / Astronomy and Physcial Sciences

Nauki Biologiczne / Biological Sciences

Matematyka i Informatyka / Mathematics and Computer Sciences

Geologia i Geografia / Geology and Geography

■ W celu zamieszczenia swojego plakatu należy kliknąć "Dodaj nowy temat".

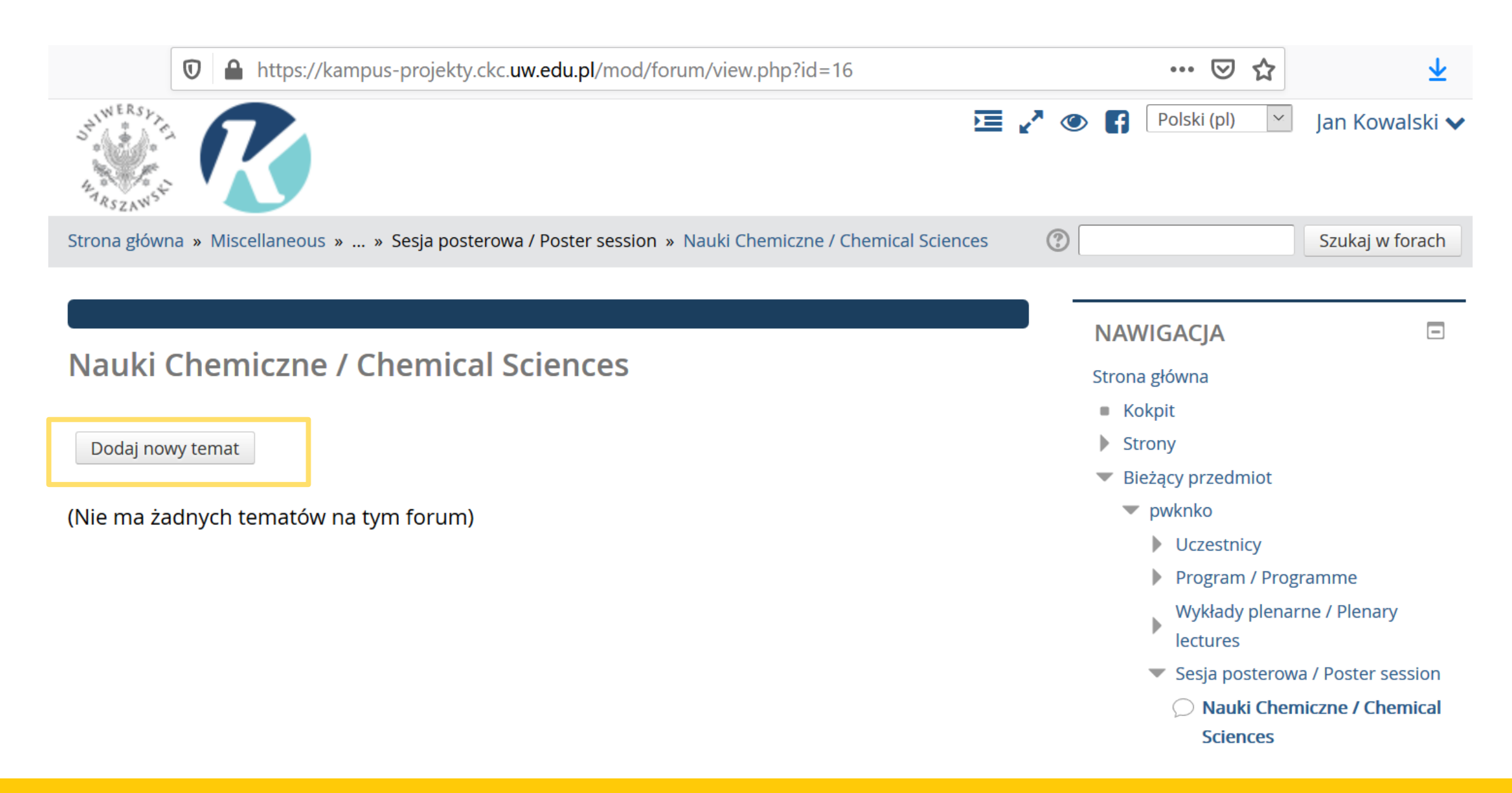

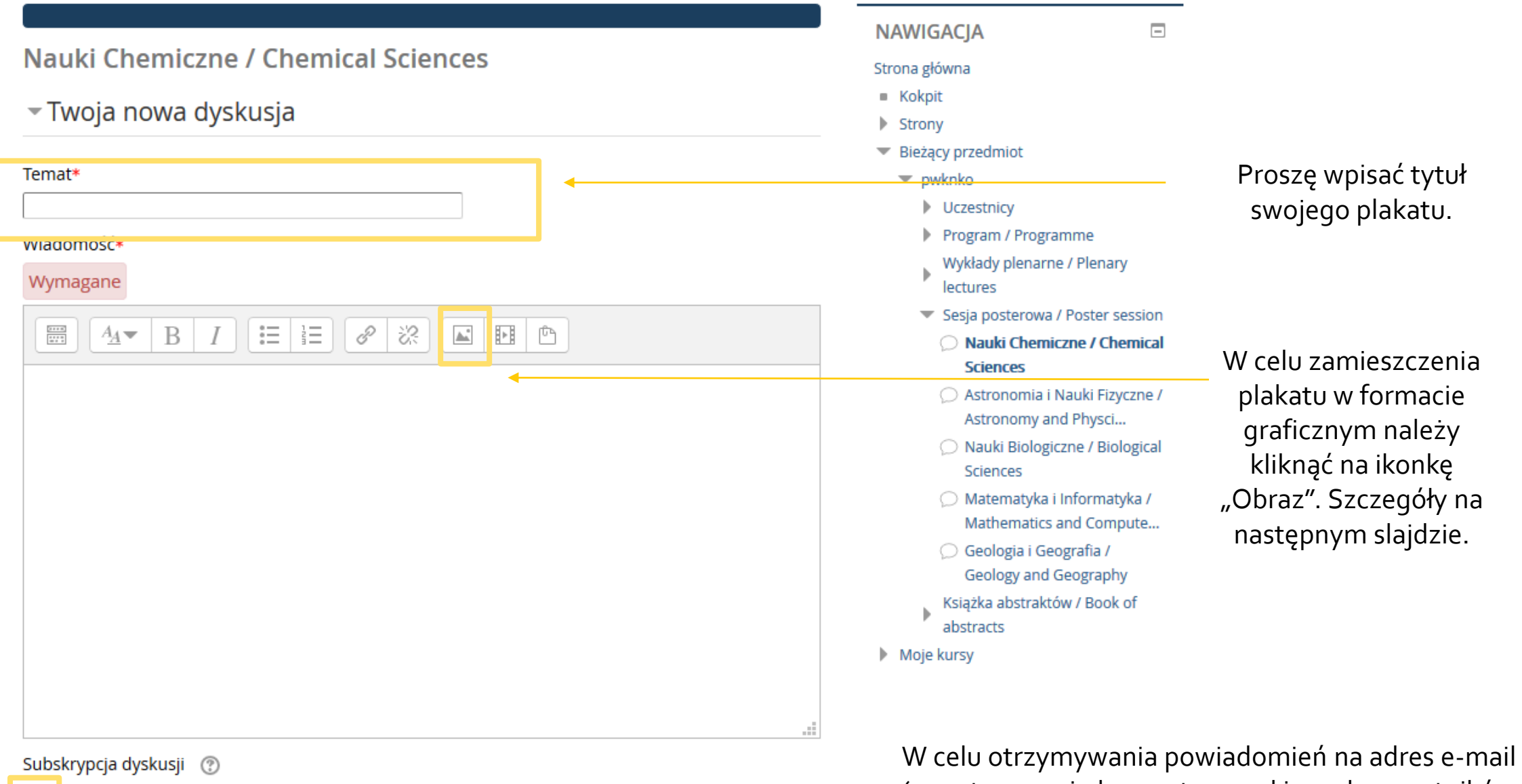

(np. otrzymaniu komentarzy od innych uczestników konferencji) należy kliknąć "Subskrypcja dyskusji".

■ Zamieszczanie plakatu w formacie graficznym.

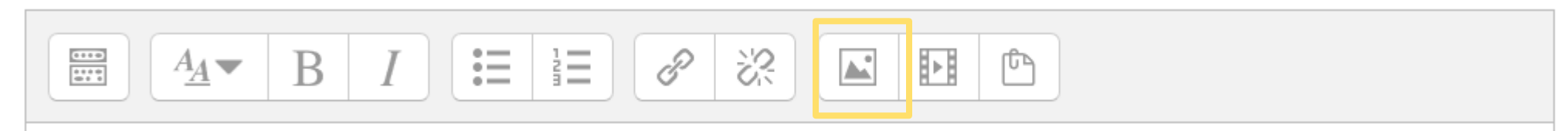

Po kliknięciu w ikonkę "Obraz" wyświetli się okno "Właściwości obrazu". Następnie należy kliknąć "Przeglądaj repozytoria".

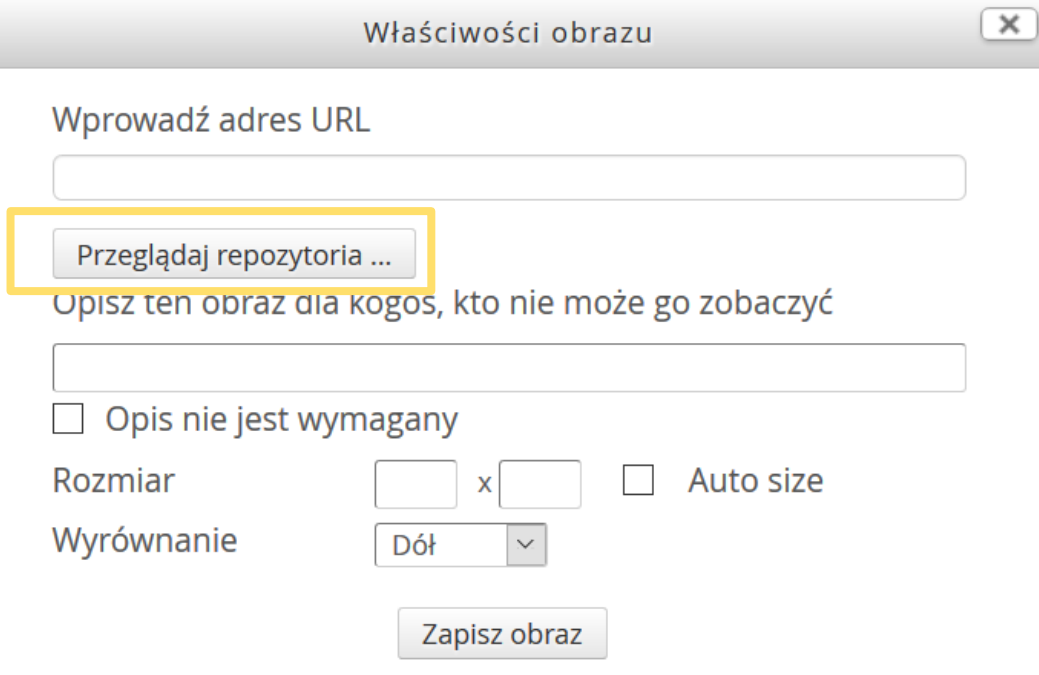

■ Wyświetli się okno "Wybór plików", należy kliknąć "Prześlij plik", a następnie "Przeglądaj". W kolejnym kroku klikamy "Prześlij ten plik".

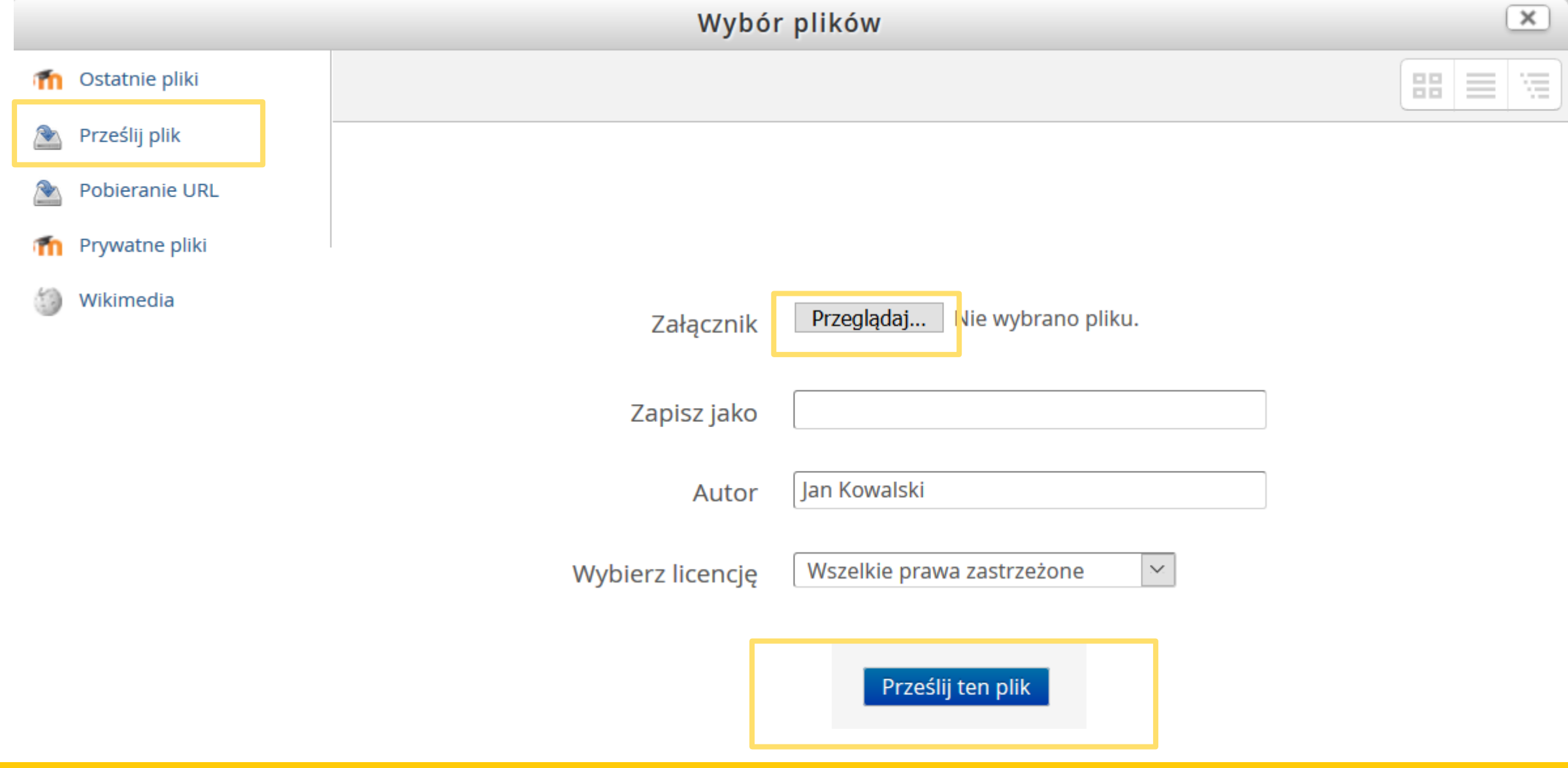

■ Należy zaznaczyć "Opis nie jest wymagany", a następnie kliknąć "Zapisz obraz".

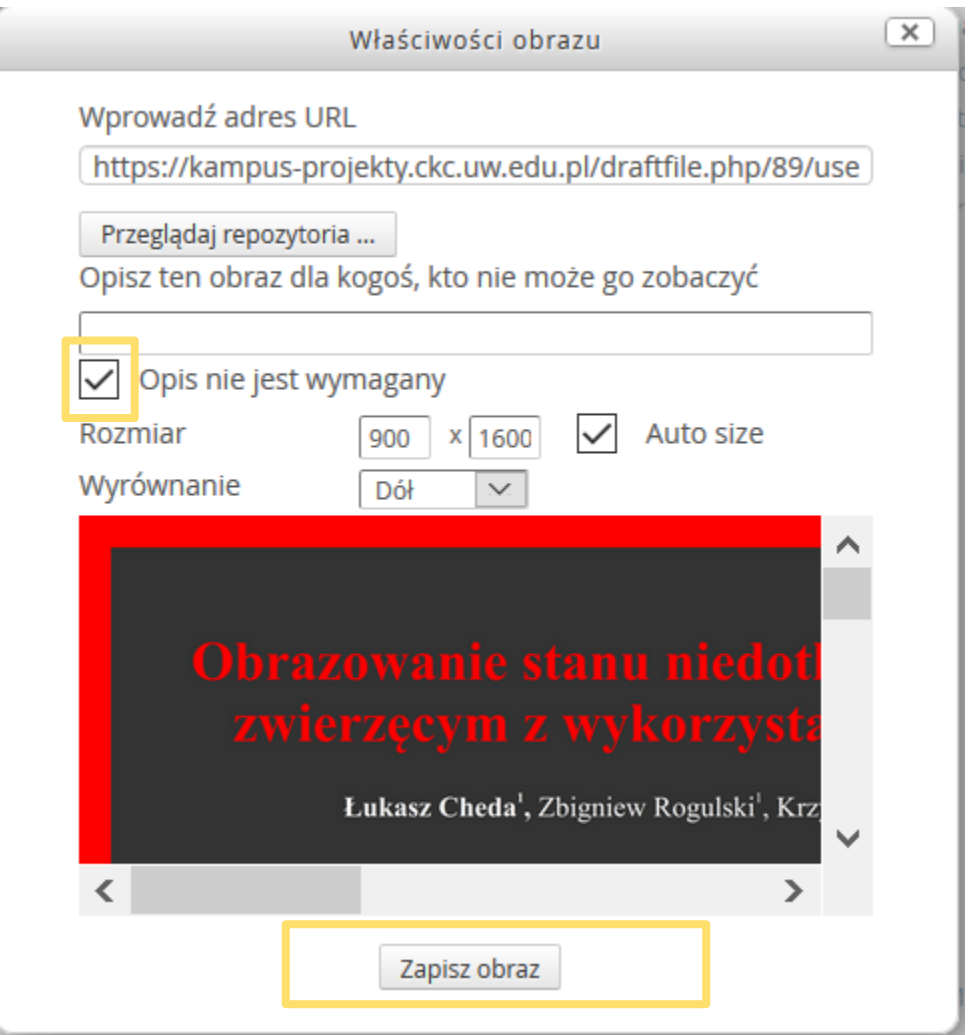

#### Zamieszczony plakat w formacie graficznym wyświetli się w oknie "Wiadomość".  $\mathcal{L}_{\mathcal{A}}$

### Nauki Chemiczne / Chemical Sciences

### ▼Twoja nowa dyskusja

#### Temat\*

Obrazowanie stanu niedotlenienia

#### Wiadomość\*

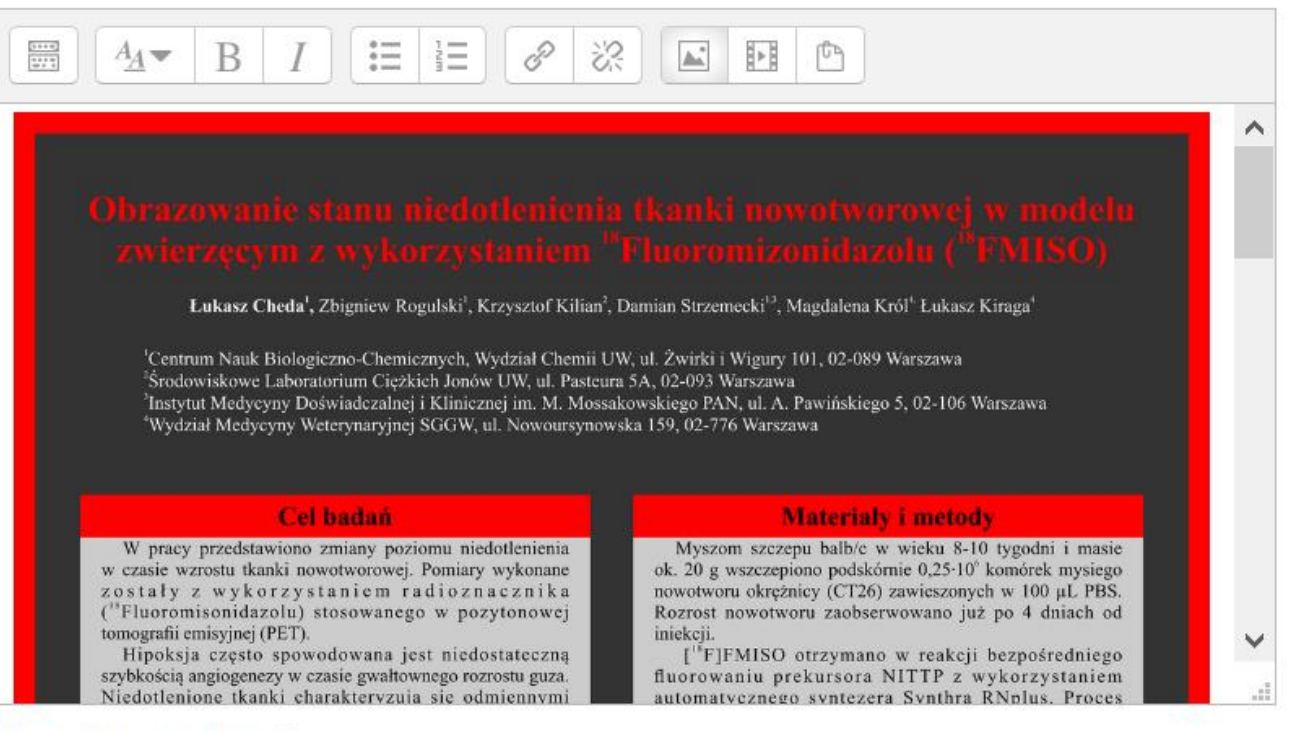

#### Subskrypcja dyskusji (?)

### ■ W celu umieszczenia posteru w pliku pdf należy w oknie "Załącznik" kliknąć na niebieską strzałkę.

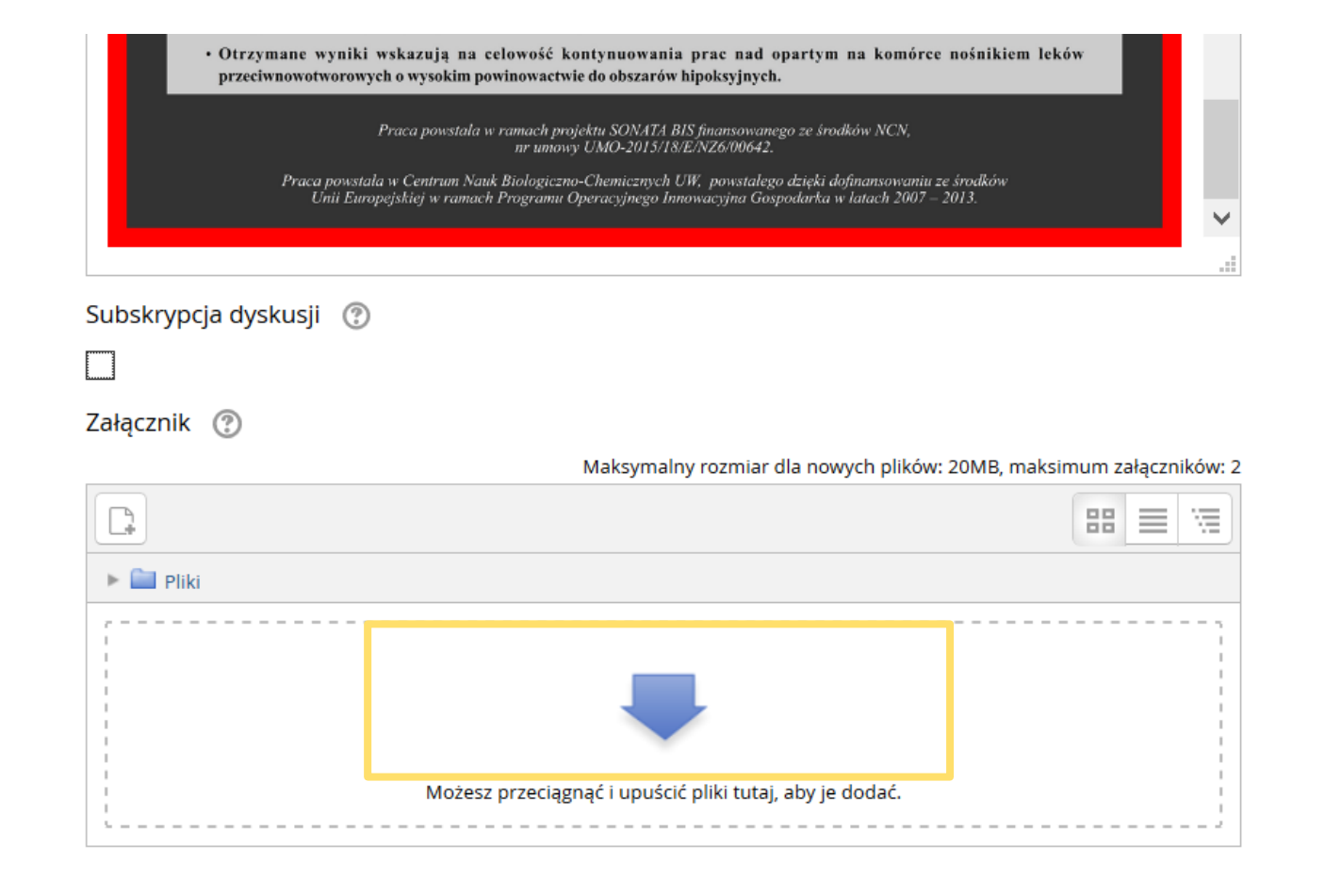

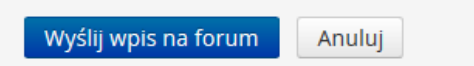

■ Wyświetli się okno "Wybór plików", należy kliknąć "Prześlij plik", a następnie "Przeglądaj". W kolejnym kroku klikamy "Prześlij ten plik".

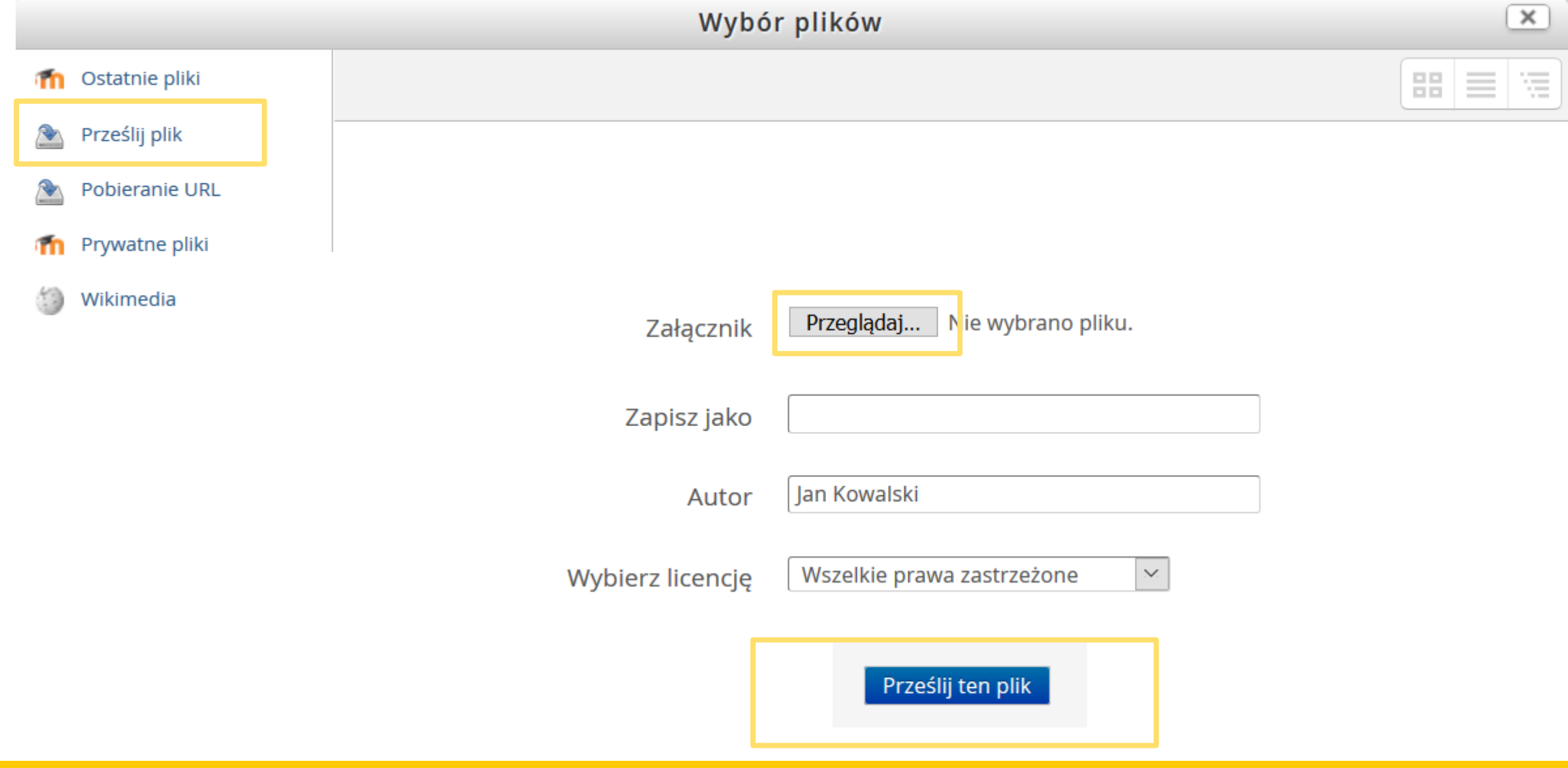

■ W kolejnym etapie należy kliknąć "Wyślij wpis na forum".

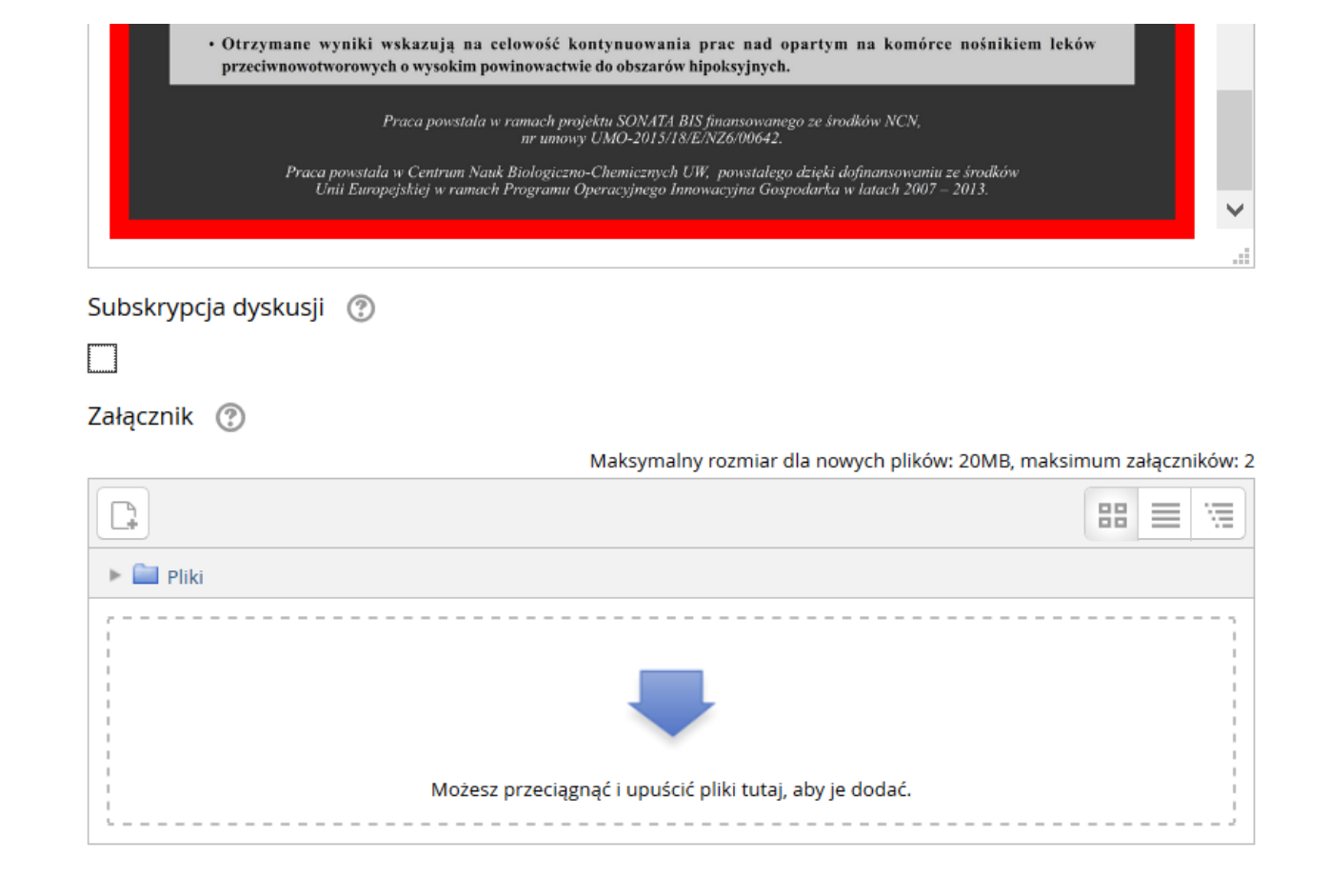

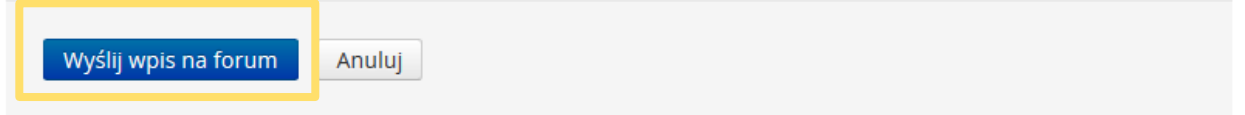

#### Poster został zamieszczony na platformie, a użytkownik ma 15 min na wprowadzenie zmian.  $\mathcal{L}$

Wpis został dodany.

Masz 15 min., aby go edytować, jeśli chcesz wprowadzić jakieś zmiany.

#### Nauki Chemiczne / Chemical Sciences

Dodaj nowy temat

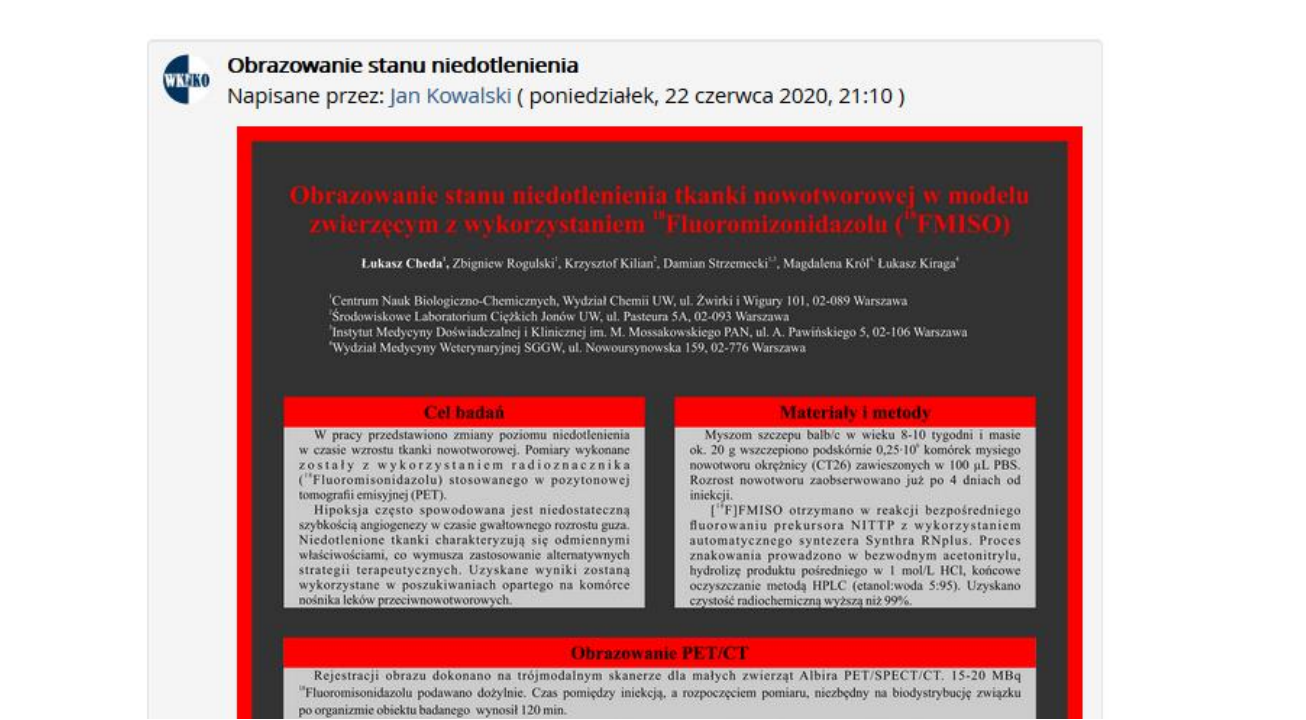

### Dyskusja z uczestnikami konferencji

■ Pod każdym posterem widnieje funkcja "Podyskutuj na ten temat", która umożliwia dyskusję z autorem posteru.

A Poster\_przyklad.pdf Link bezpośredni | Edycja | Usuń Podyskutuj na ten temat (0 odpowiedzi (jak dotąd))

■ Następnie należy kliknąć "Odpowiedz".

A Poster\_przyklad.pdf Link bezpośredni | Odpowiedz

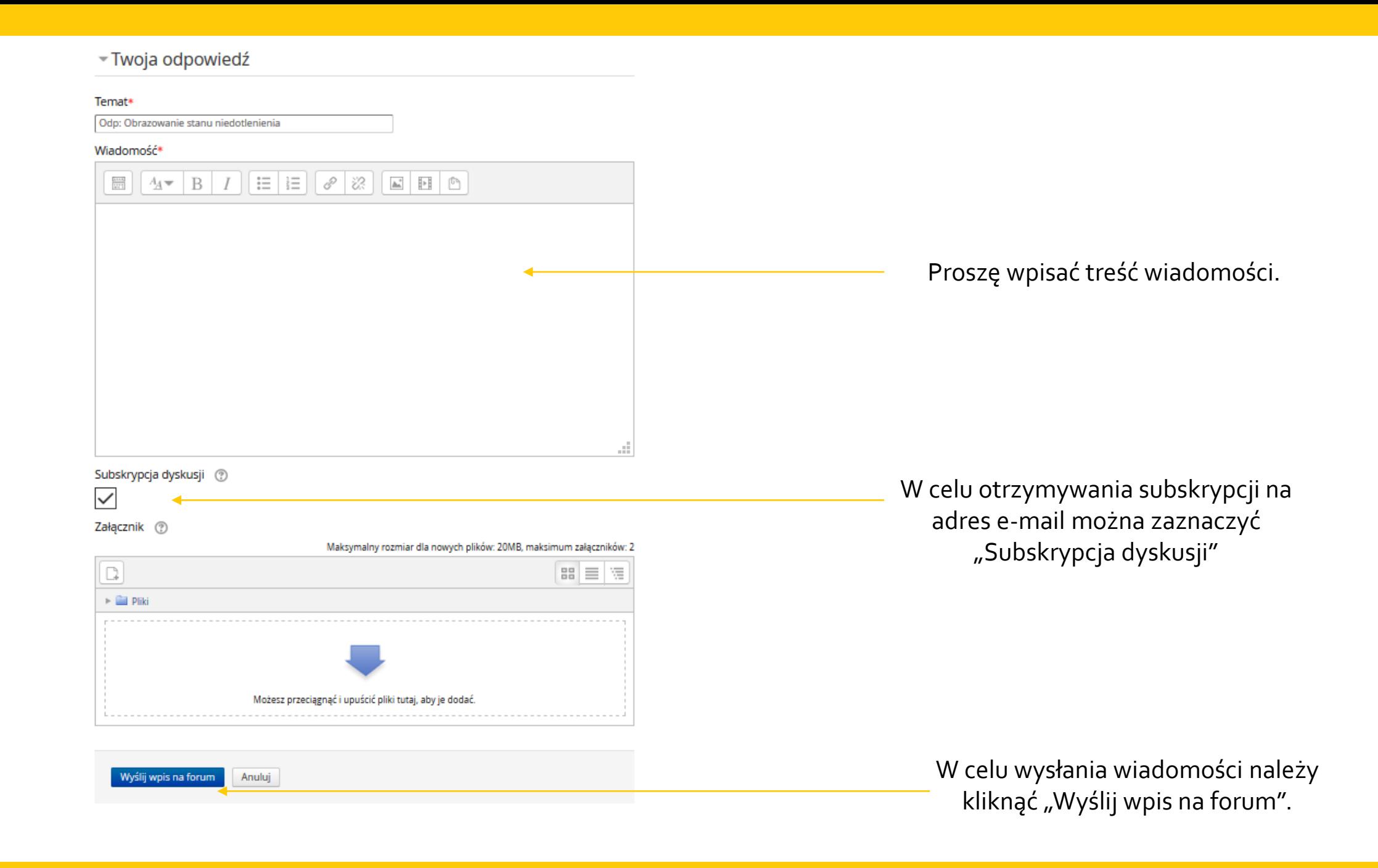

# DZIĘKUJEMY ZA UWAGĘ

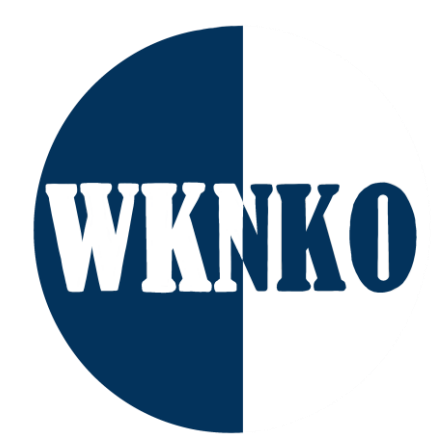

wknko@uw.edu.pl